This document outlines how to add backgrounds into Zoom.

## Adding Backgrounds

Adding backgrounds into Zoom can be done two different ways inside zoom. They can be adding while in a meeting or in the settings before a meeting begins. Adding backgrounds is recommended since there are only a couple options preloaded on Zoom.

## From inside a Meeting

1. Click on the **arrow** next to the camera that says *Start Video*.

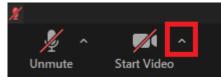

2. Click Choose Virtual Background...

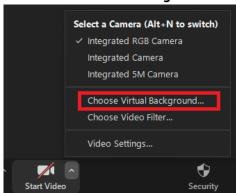

3. Click the **plus sign** above the scroll bar.

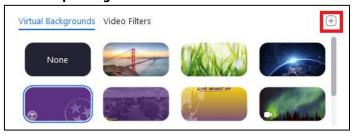

4. Click Add Image.

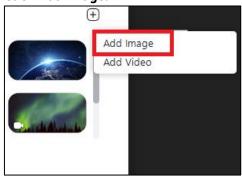

5. Select the **file** from your system that you want as a background.

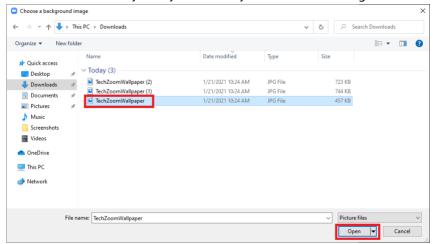

6. That picture will automatically be selected. **Exit** out of the settings window and choose **Start Video**.

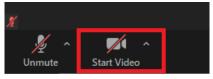

## In Setting on Web Version

1. Select **Settings** from the side menu.

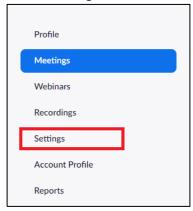

2. Click In Meeting (Advanced) from the menu under Meeting.

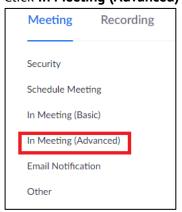

3. Scroll down to Virtual Backgrounds. Select Manage virtual backgrounds.

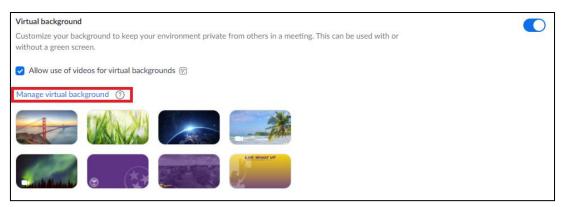

4. Either drag and drop files from your computer or click **Choose Files** and add as many files as you want.

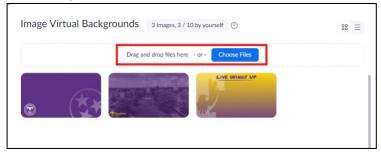

- a. If you need backgrounds, visit Tennessee Tech Digital Swag (tntech.edu) to download.
- 5. Click **Done** when finished adding.

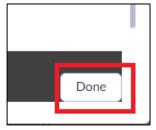

Note: You must be logged in through the desktop version of Zoom through the SSO sign in to access the backgrounds downloaded.

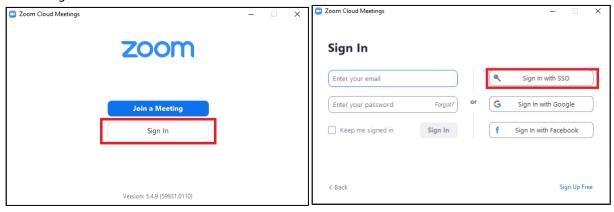